طريقة تفعيل المقرر االلكتروني

- -: حلًجميعًالختباراتً**البعدية** (Test Post(والحصولًعليً أول ا درجة 70% على الأقل في كل اختبار اما الاختبارات القبلية (Pre Test) غيرٍ مطالبٍ بها
- -: حلًالختبارً**البعدي** العام Test Post General والحصولً ثانيا ا على أي درجة
- ثالثاً:- رفع ملف يخص المقرر من خلال General assignment ا

#### lms.nelc.edu.eg الموقع ادخال

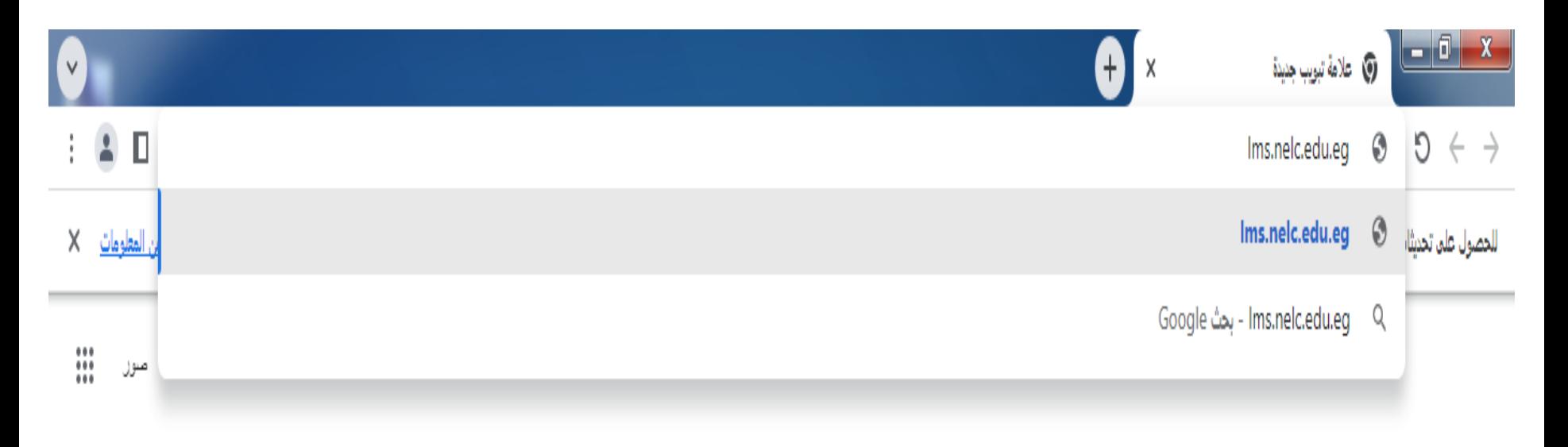

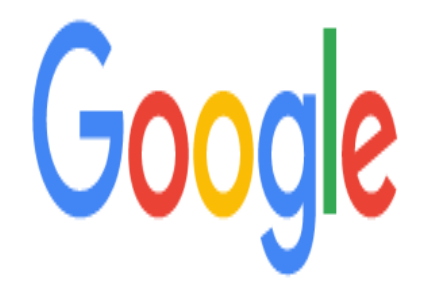

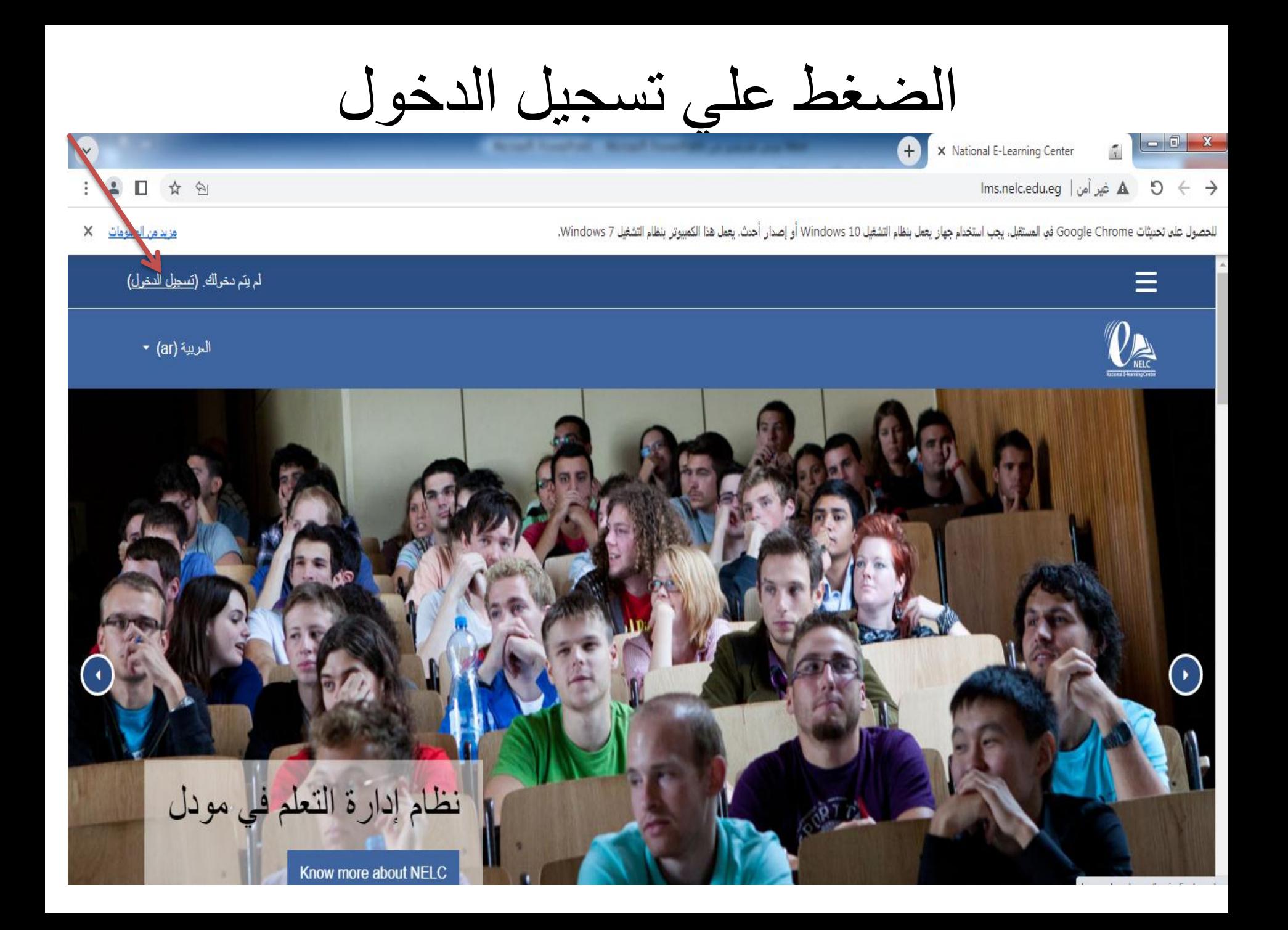

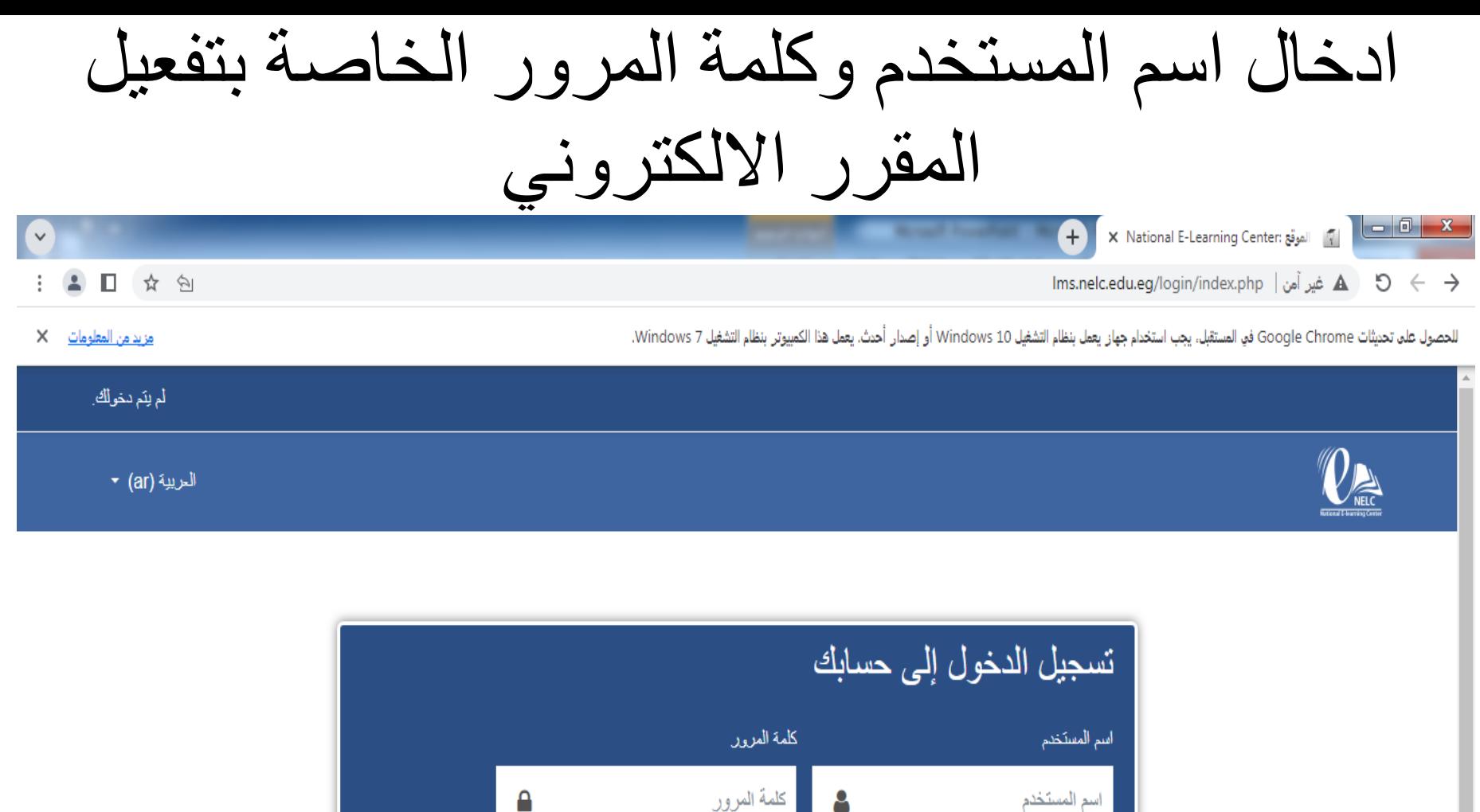

تسجيل الدخول

ه<mark>ل نسيبَ اسم المستخدم أو كلمة المرور؟</mark> ■ تذكر اسم المستخدم

# نقوم بغلق الرسالة

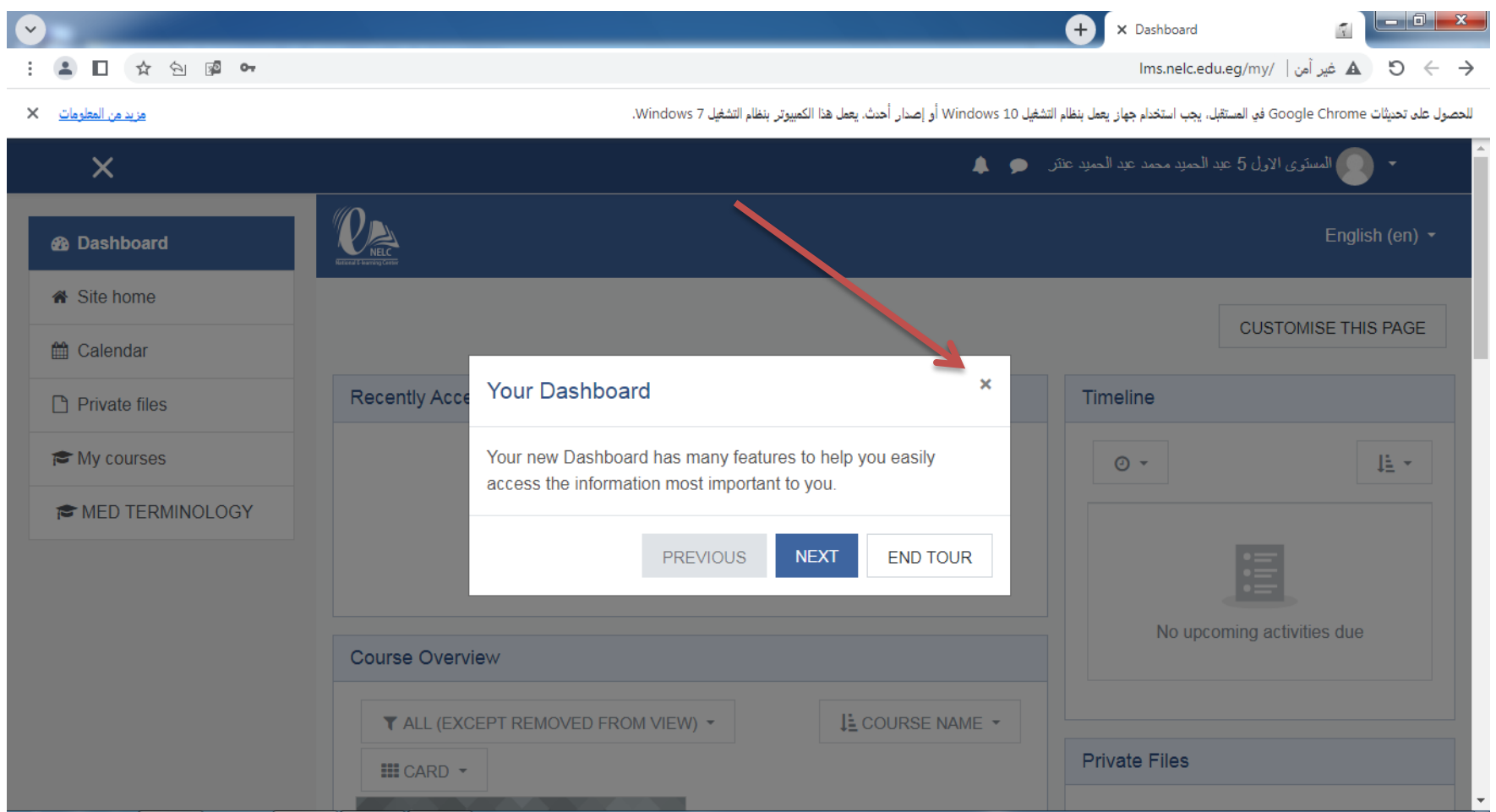

الضغط علي اسم المقرر

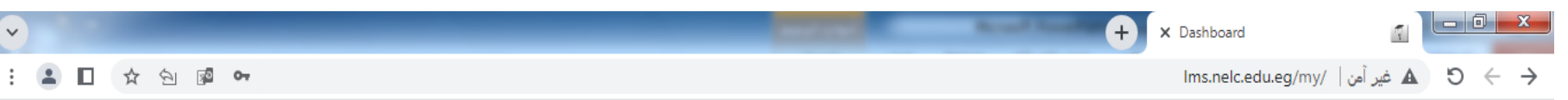

#### مزيد من المعلومات X

للحصول على تحديثات Google Chrome في المستقبل، يجب استخدام جهاز يعمل بنظام التشغيل Windows 10 أو إصدار أحدث. يعمل هذا الكمبيوتر بنظام التشغيل Windows 7.

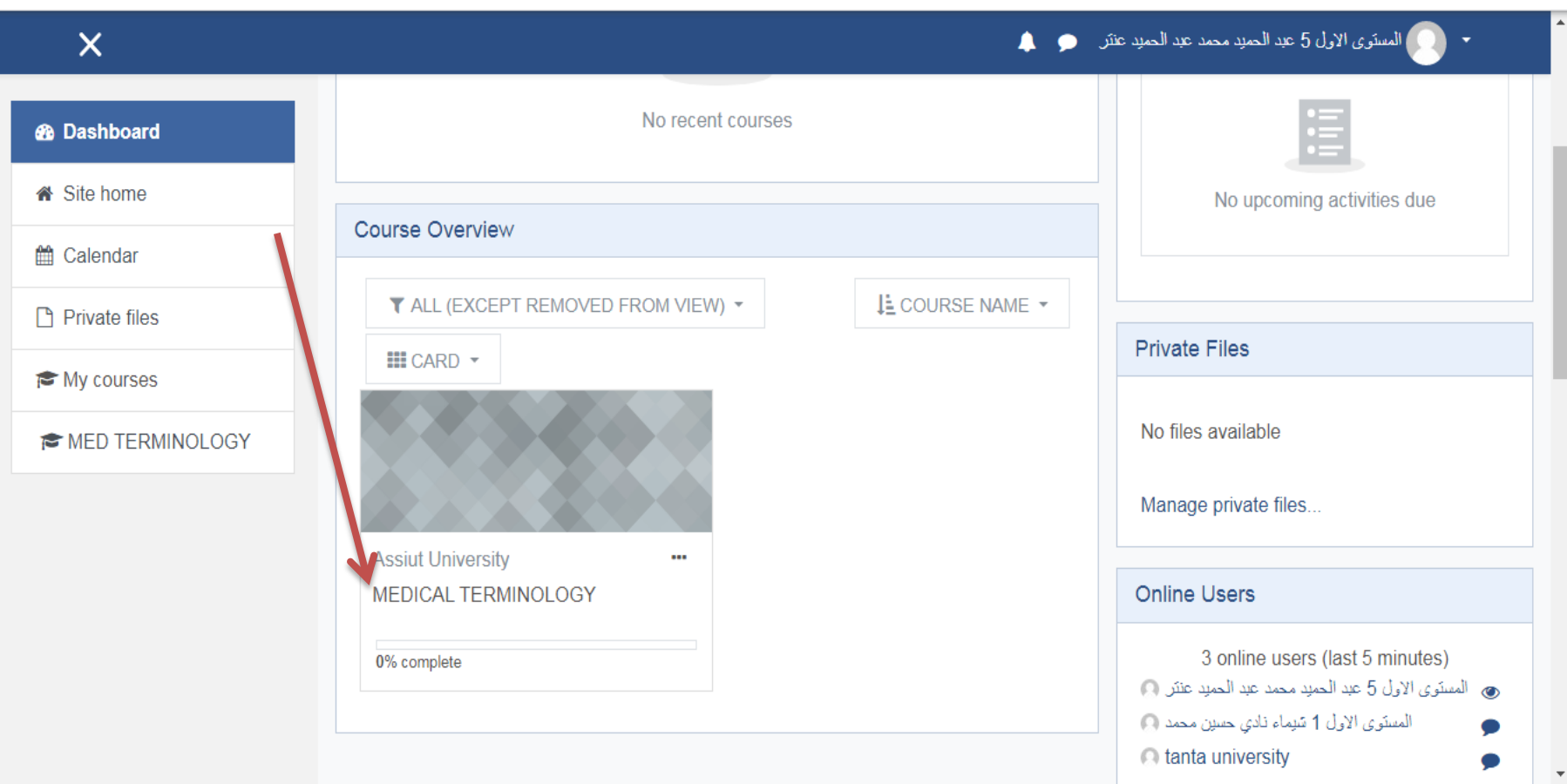

# نقوم بغلق الرسالة

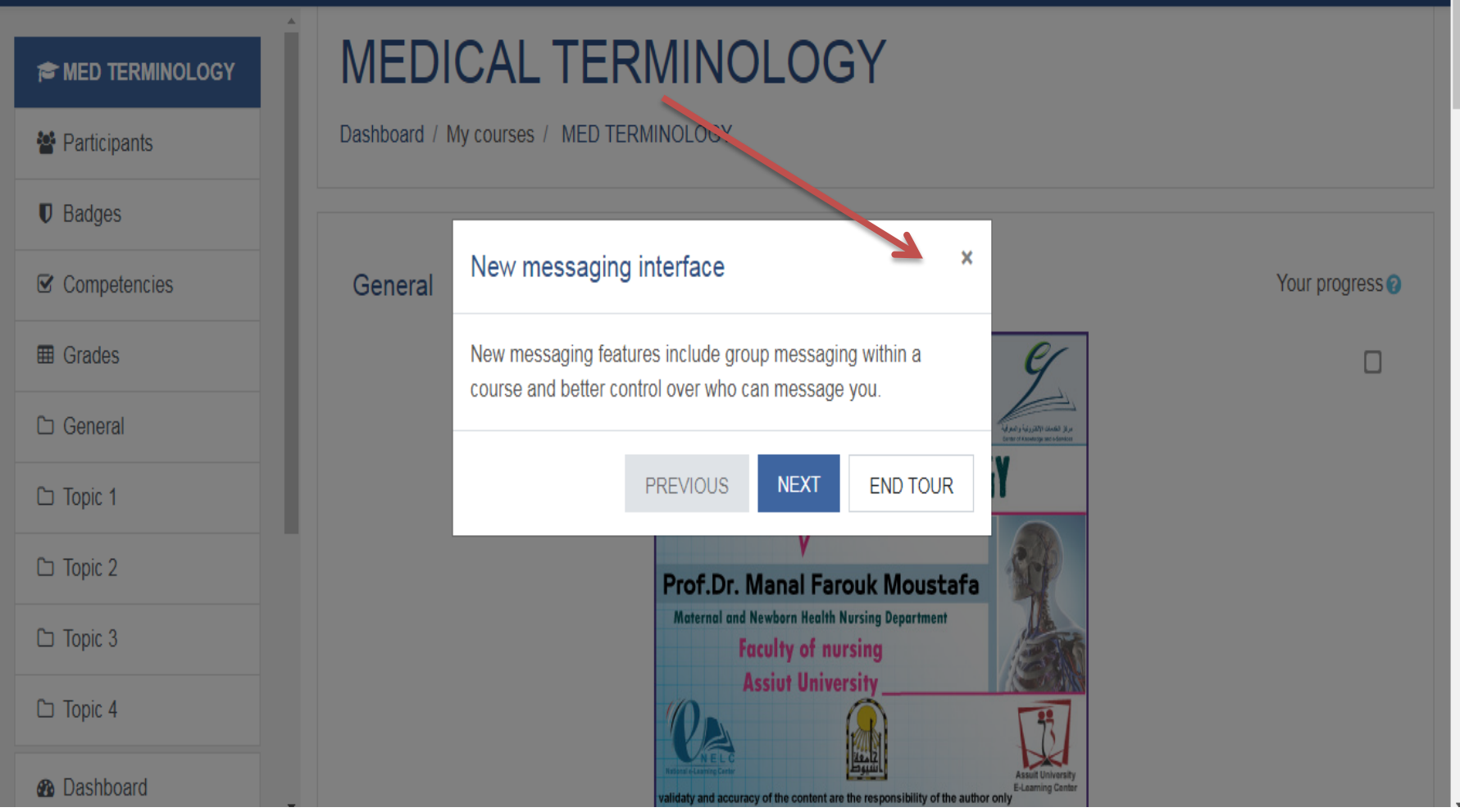

-: حل االختبارات **البعدية** والحصول علي أوالا درجة ٧٥% علي الاقل في كل اختبار

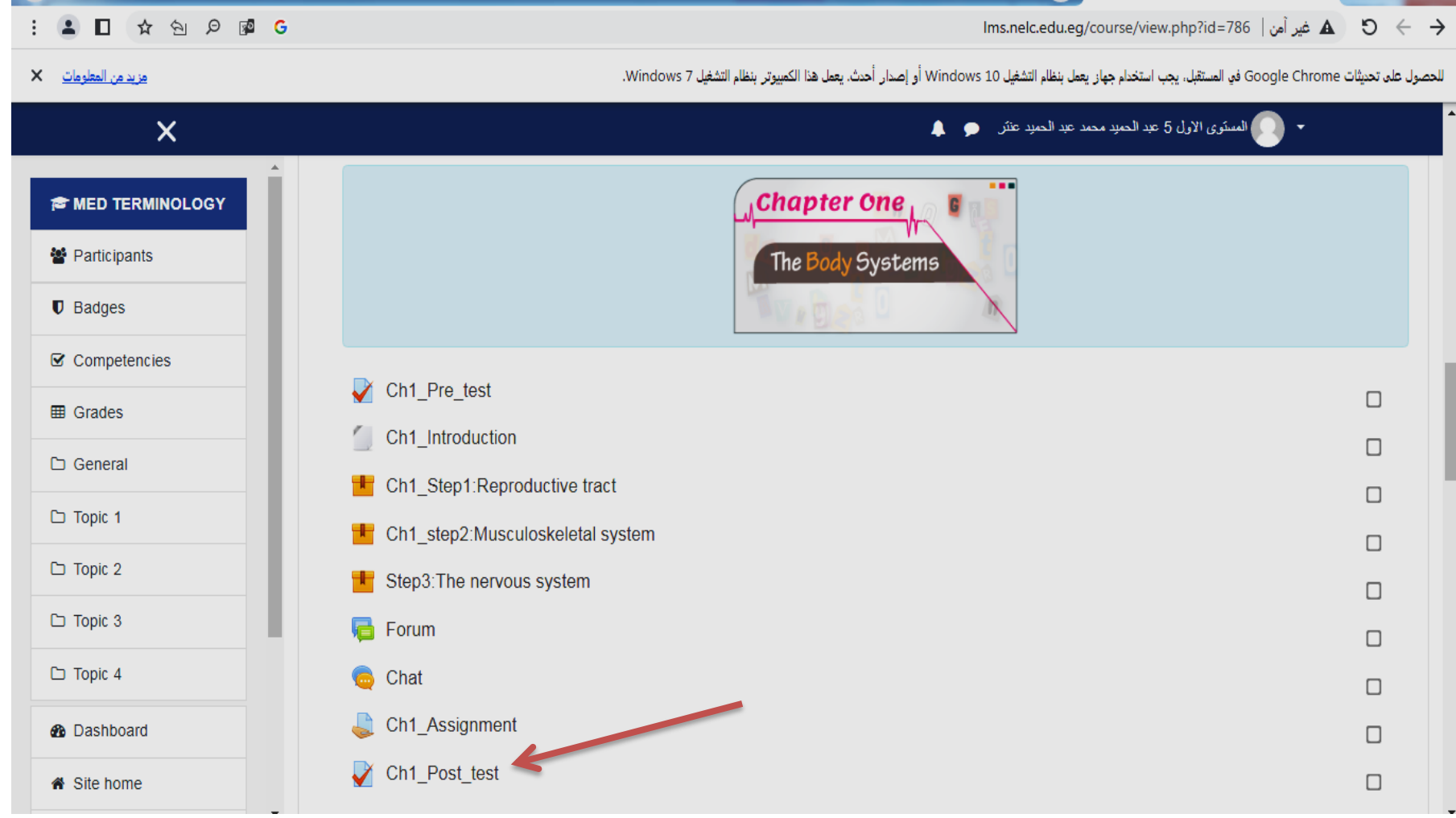

#### ATTEMPT QUIZ NOWعلي الضغط

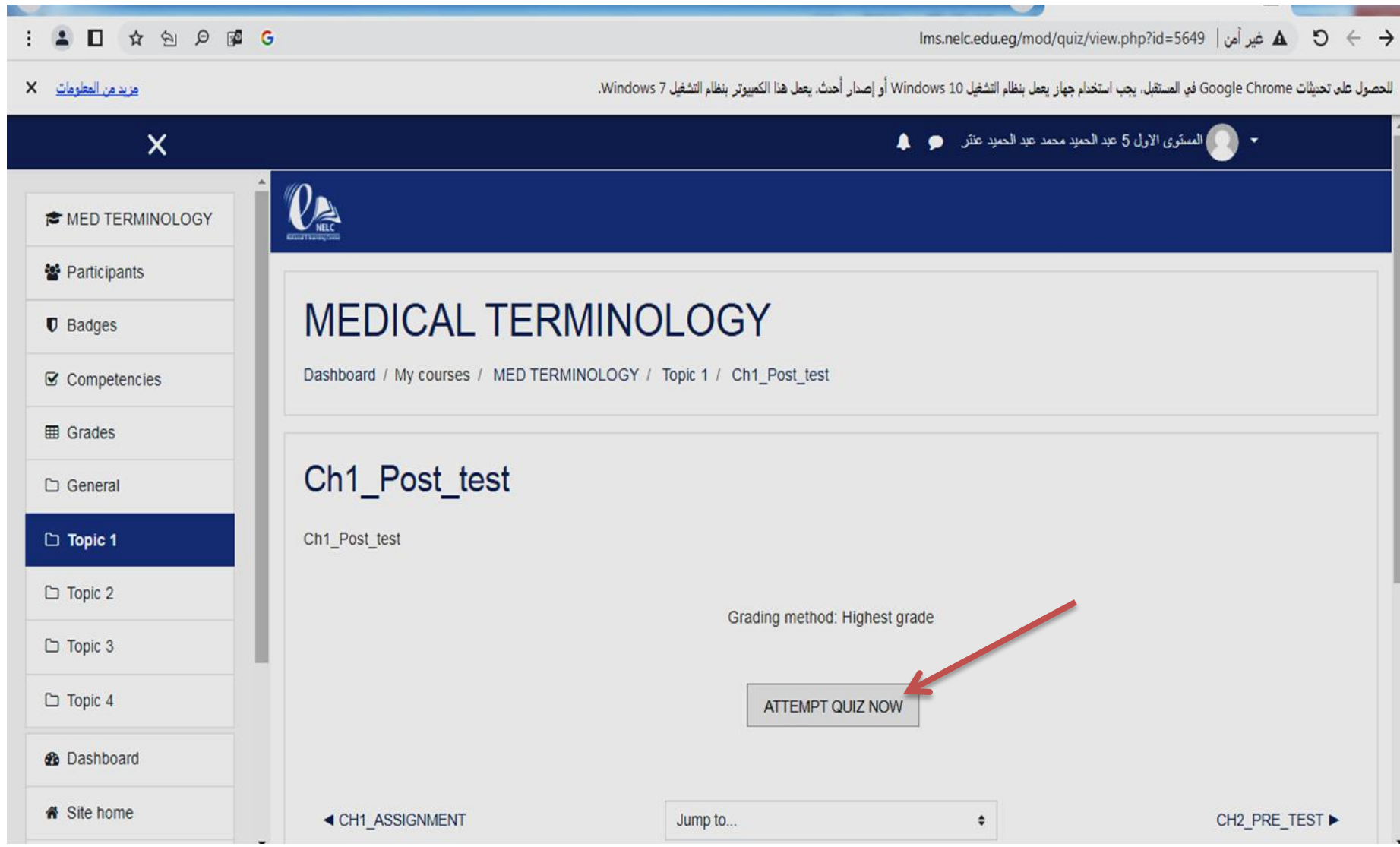

حل جميع االسئلة والحصول علي درجة %75 علي االقل

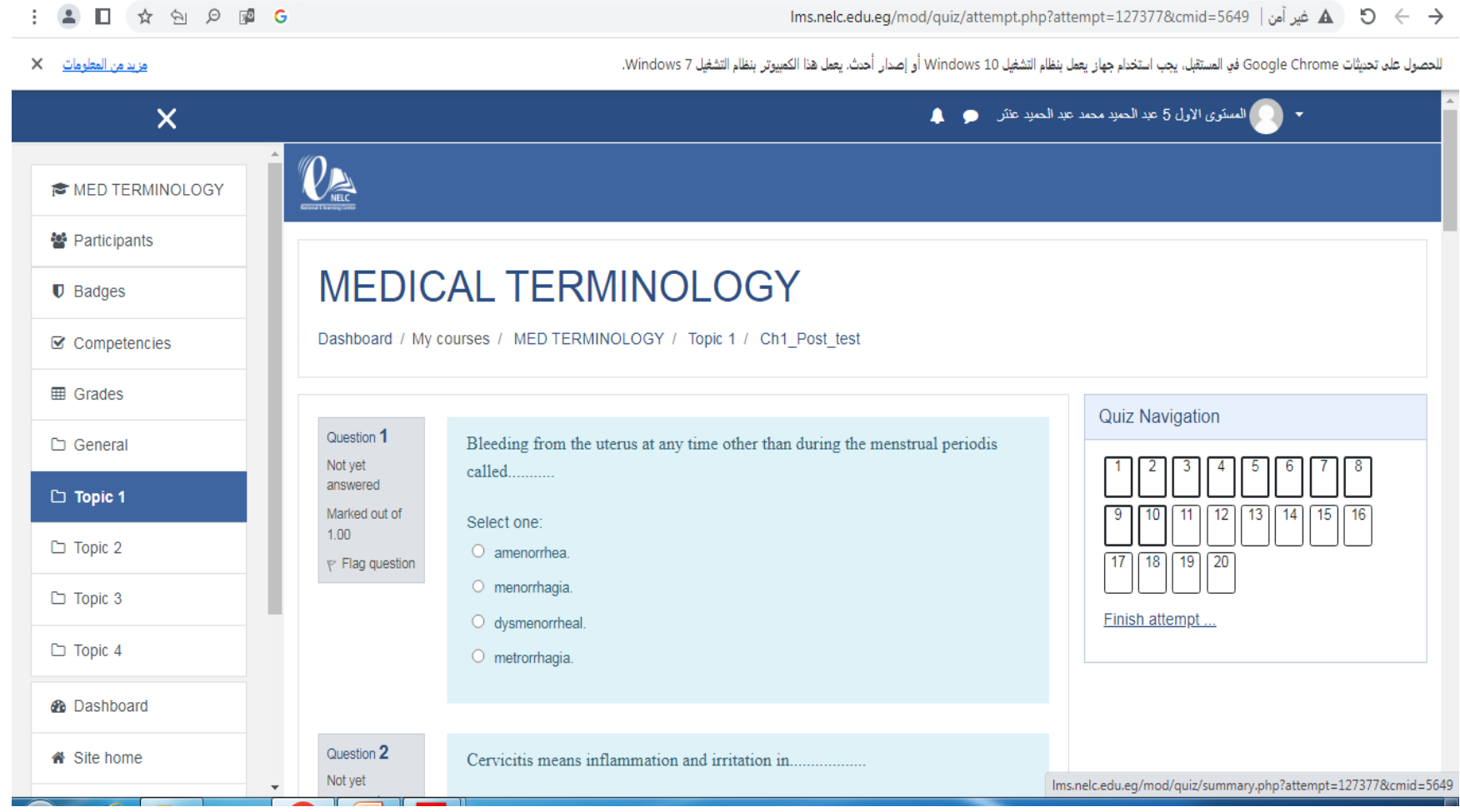

# الضغط علي PAGE NEXT

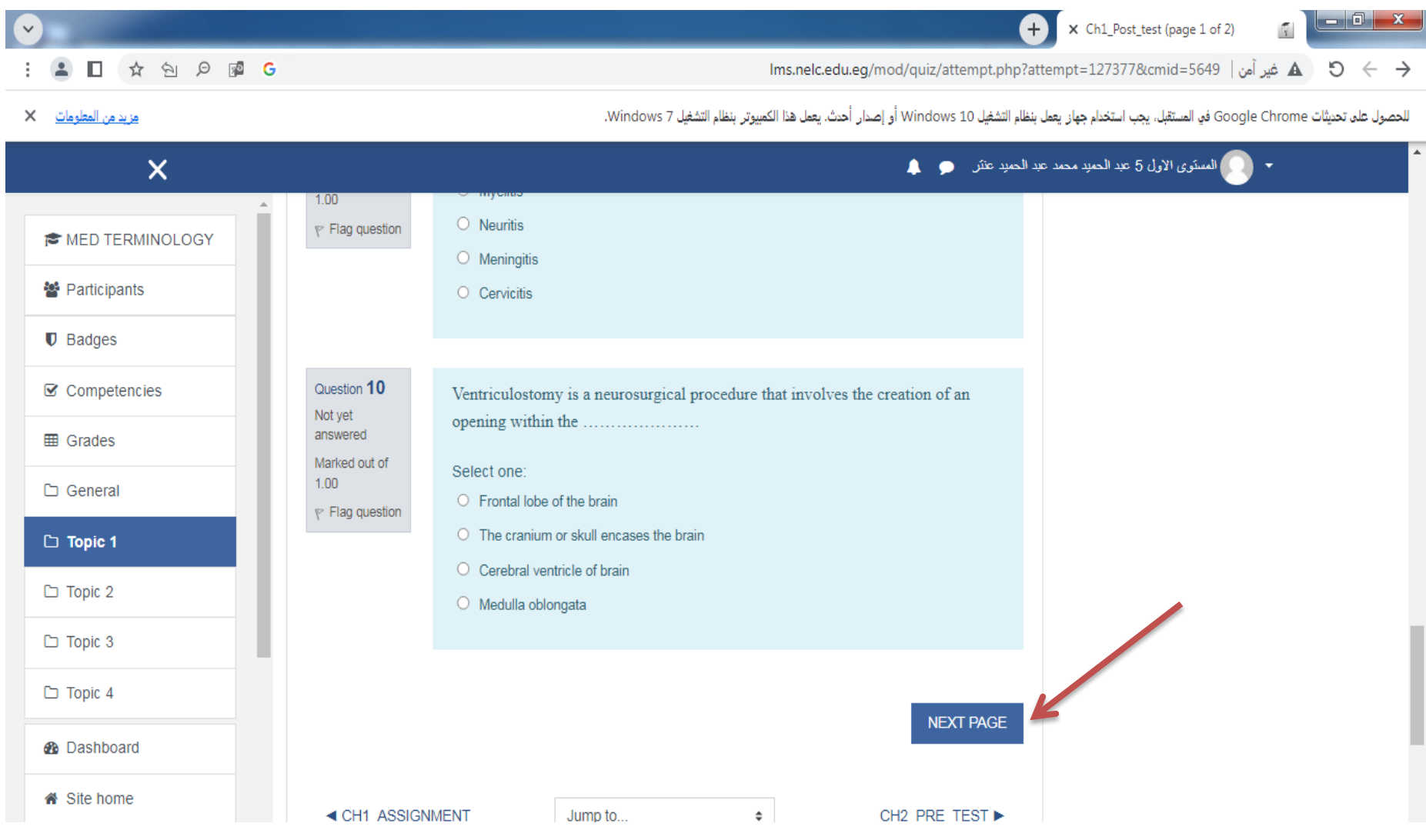

#### عند االنتهاء من حل االسئلة نقوم بالضغط علي FINISH ATTEMPT

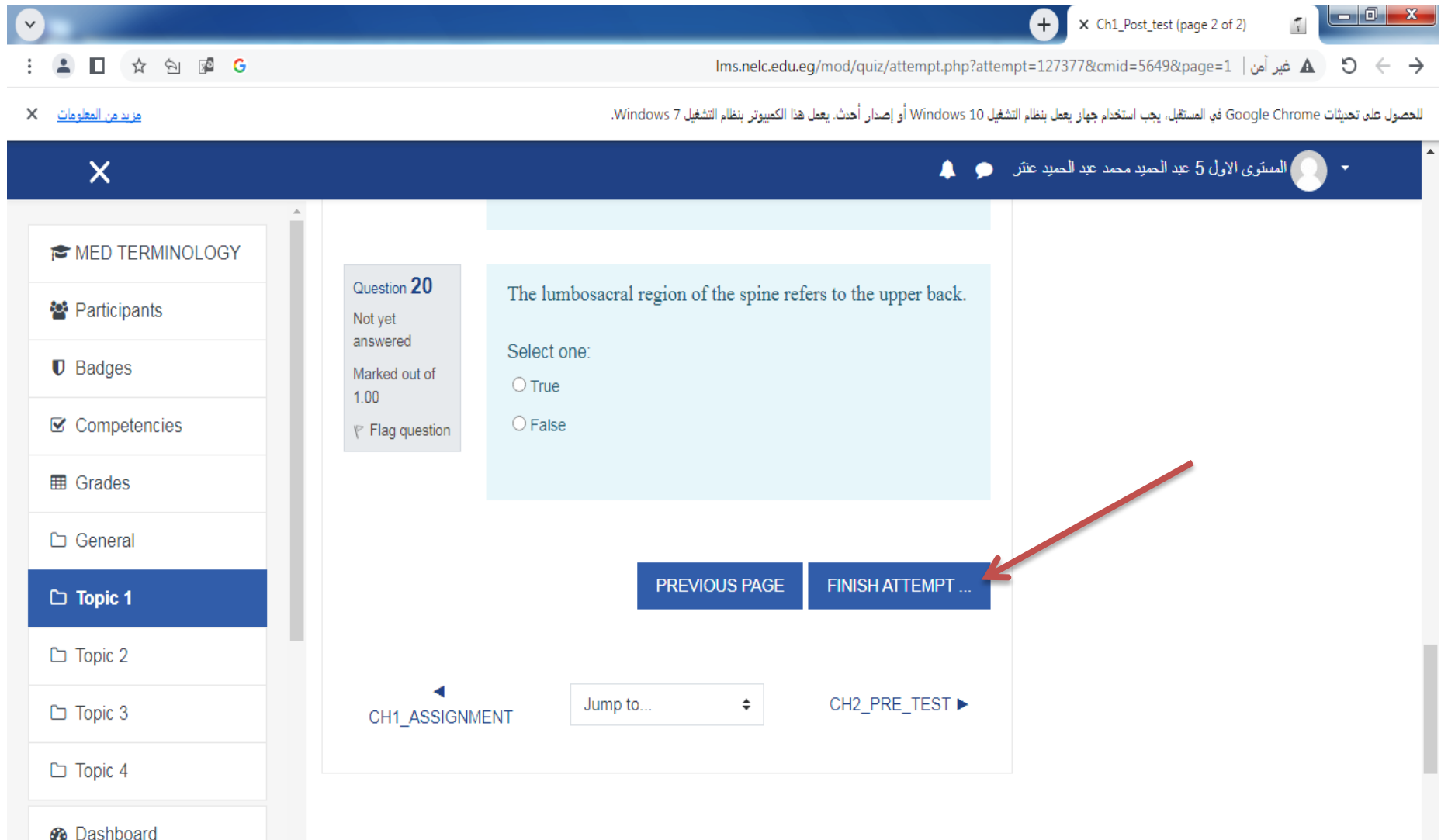

#### التأكد من حفظ االجابة لجميع االسئلة بان يكون كل سؤال امامه كلمة Saved Answer

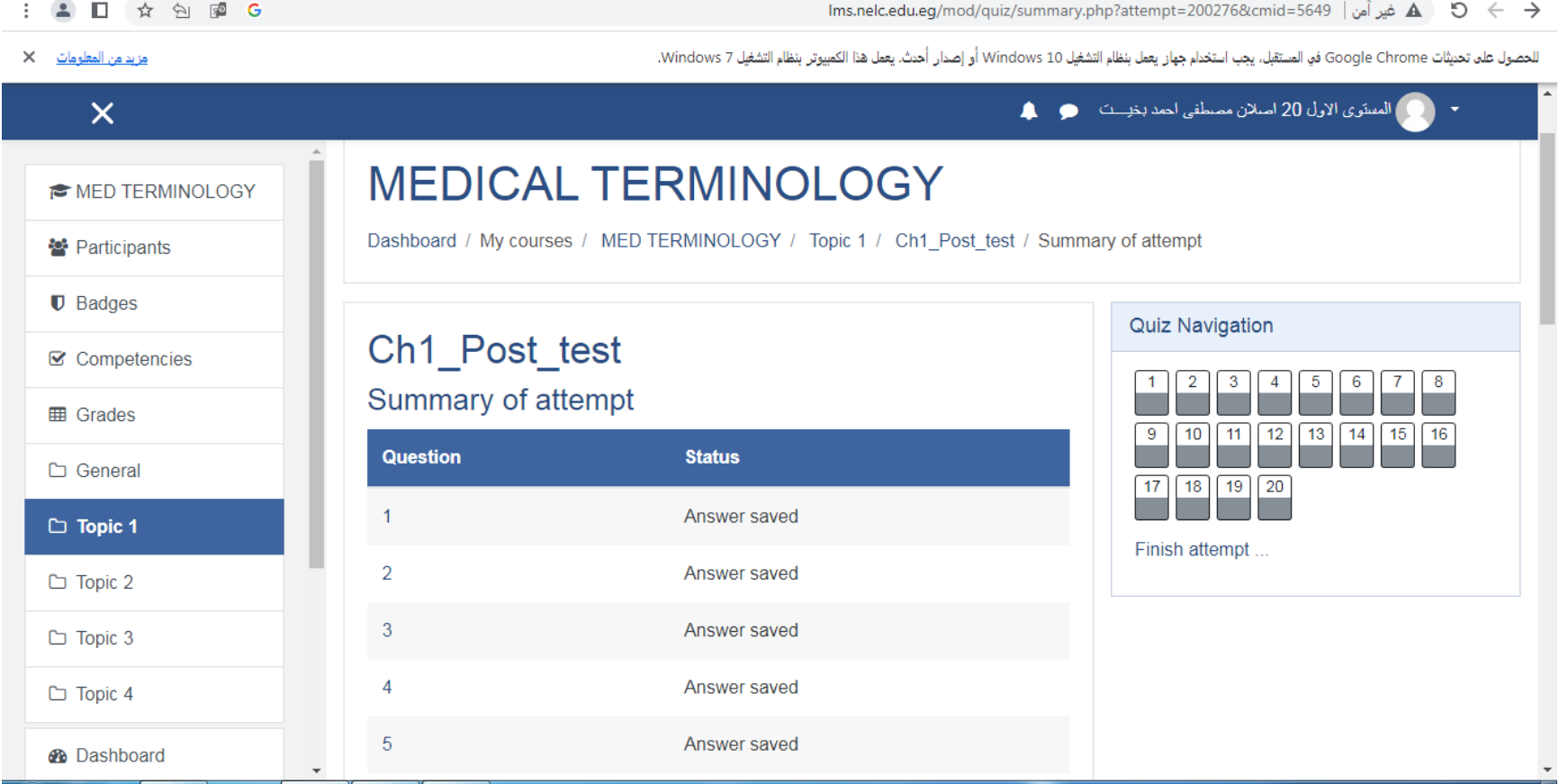

#### انهاء االختبار بالضغط علي كلمة SUBMIT ALL AND FINISH

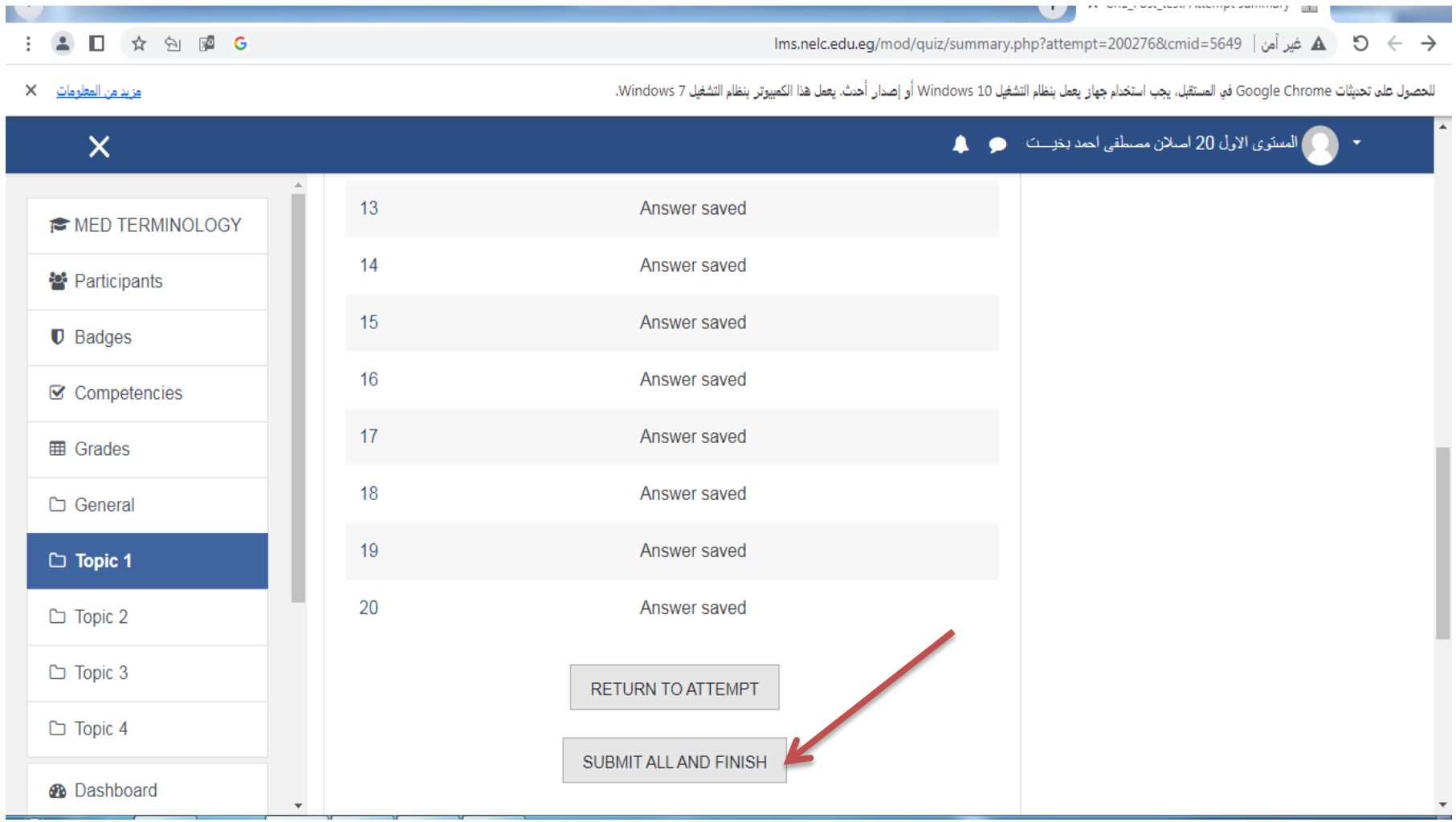

#### تظهر رسالة التأكيد علي انهاء االختبار بالضغط مرة SUBMIT ALL AND FINISH كلمة علي اخري

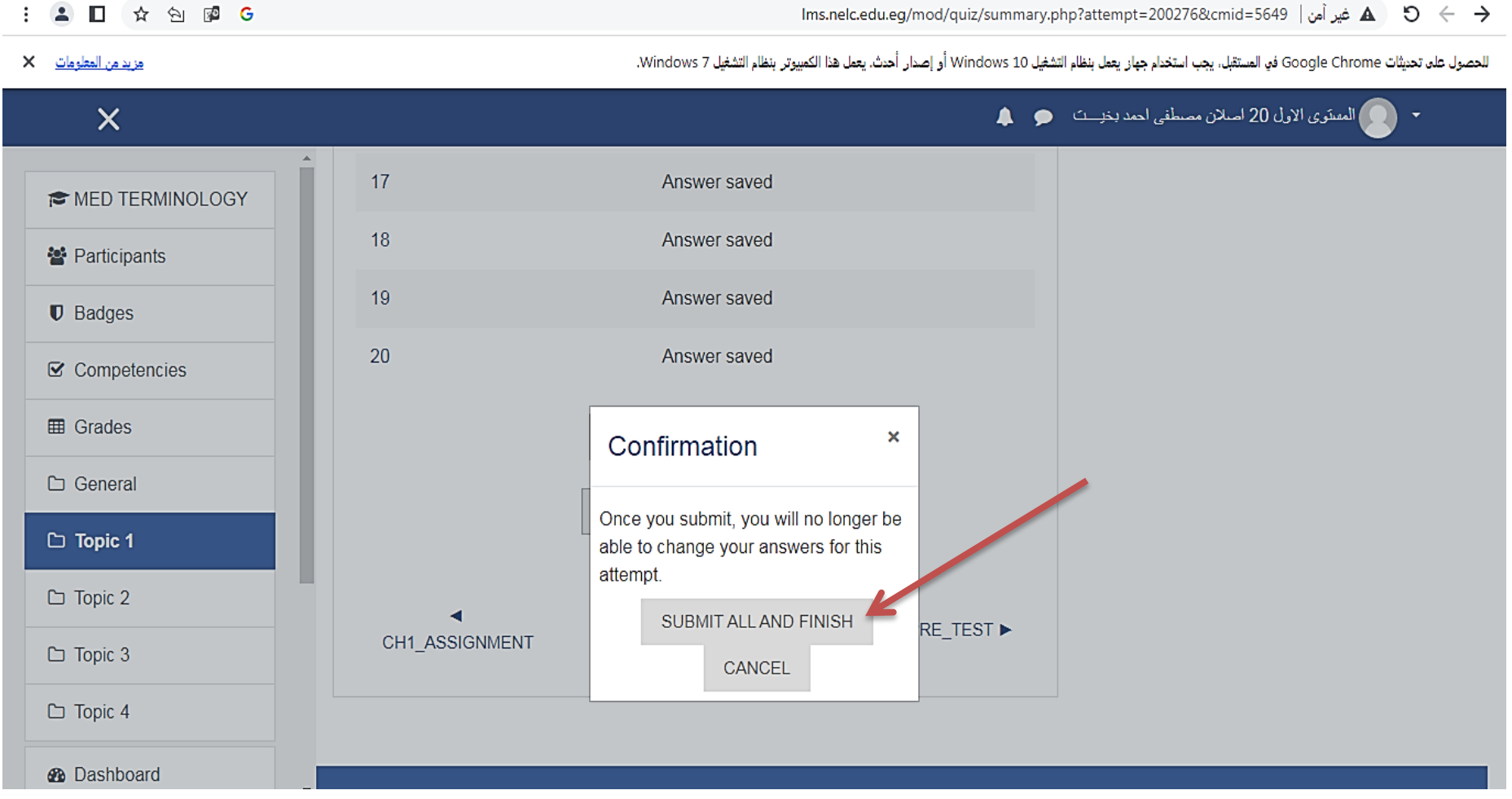

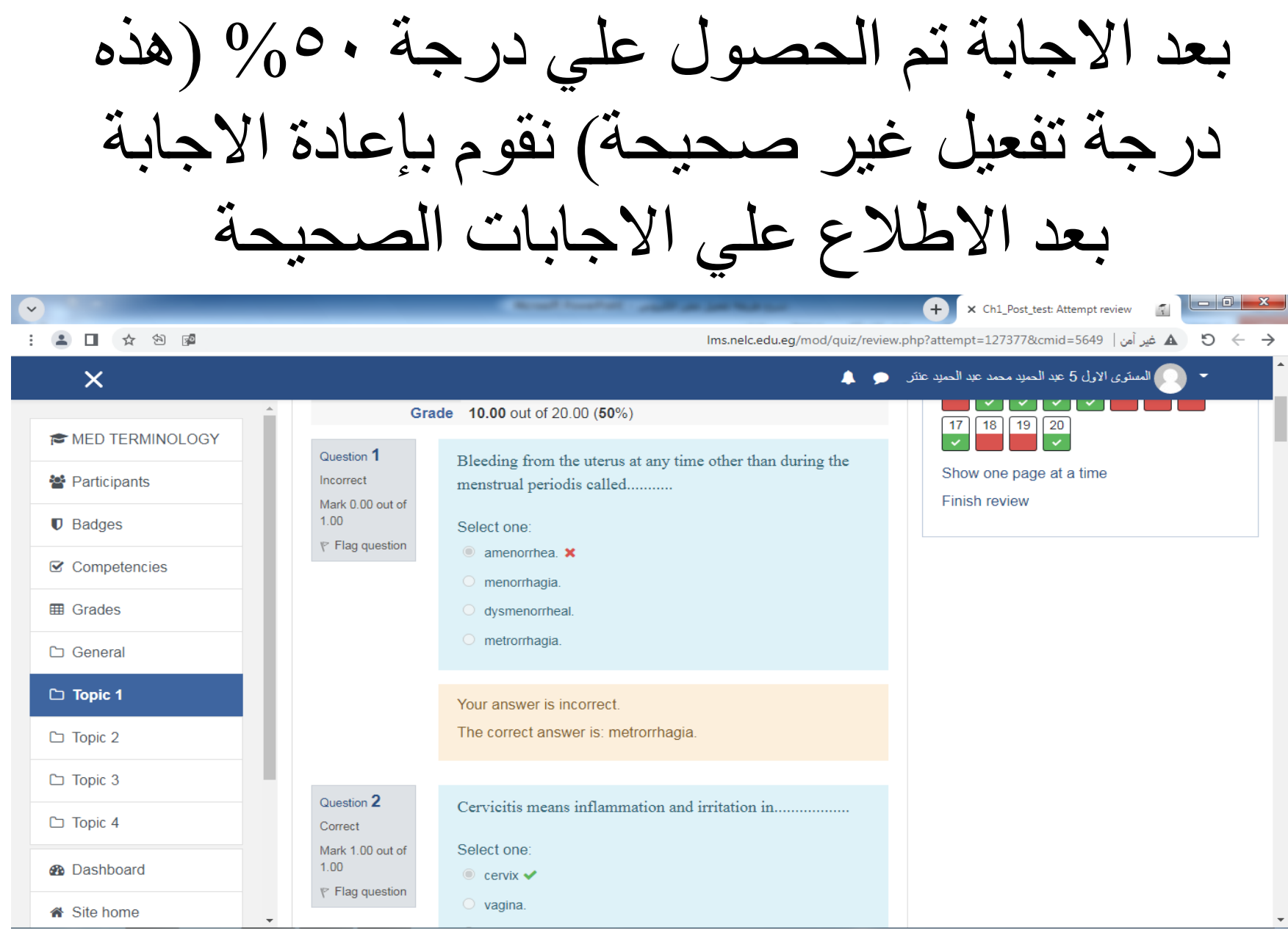

يمكن اعادة االختبار اكثر من مرة وسوف تسجل اعلي درجة تم الحصول عليها

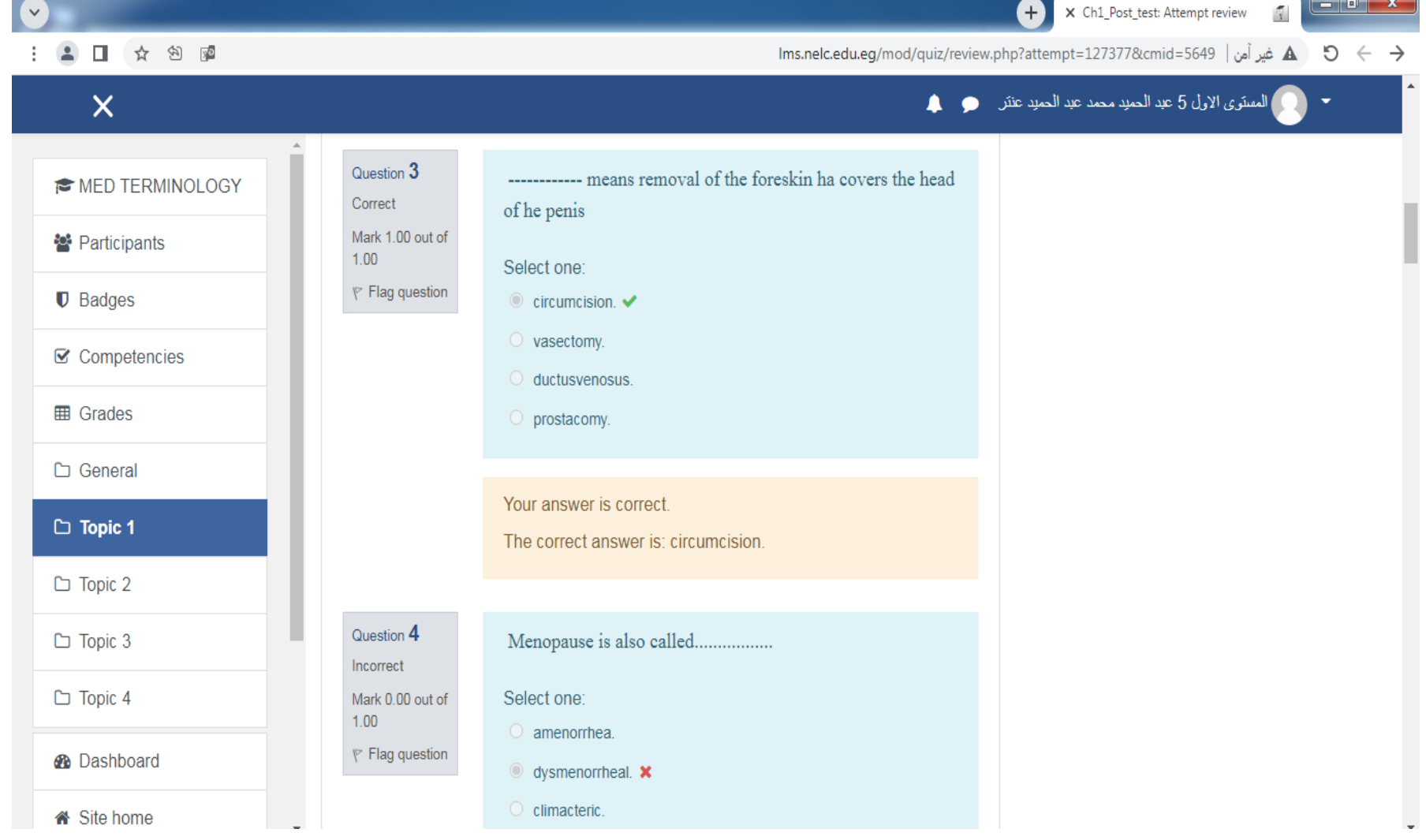

#### تتم اعادة الاختبار بالضغط علي Finish review RE-ATTEMPET QUIZ ثم

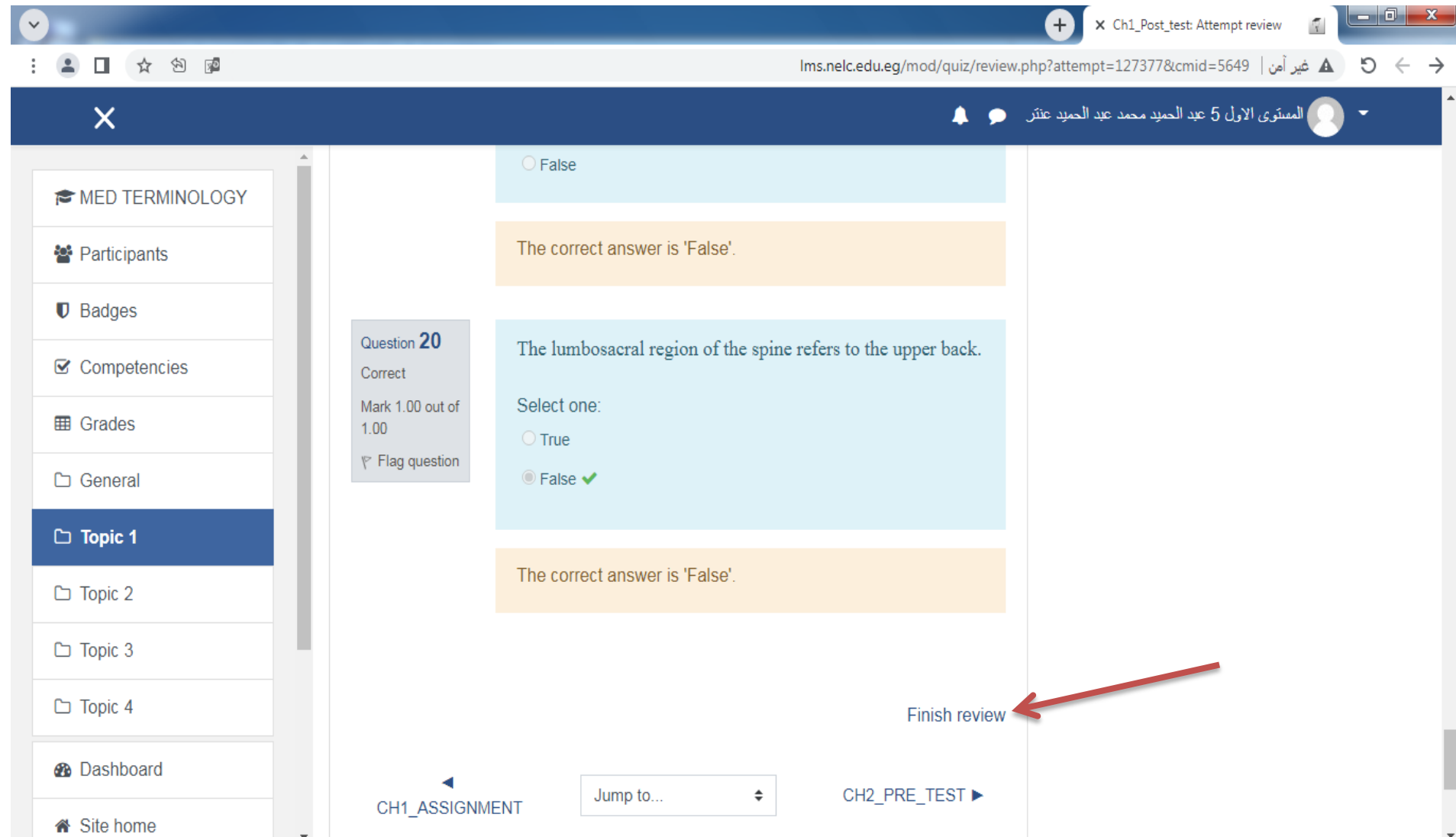

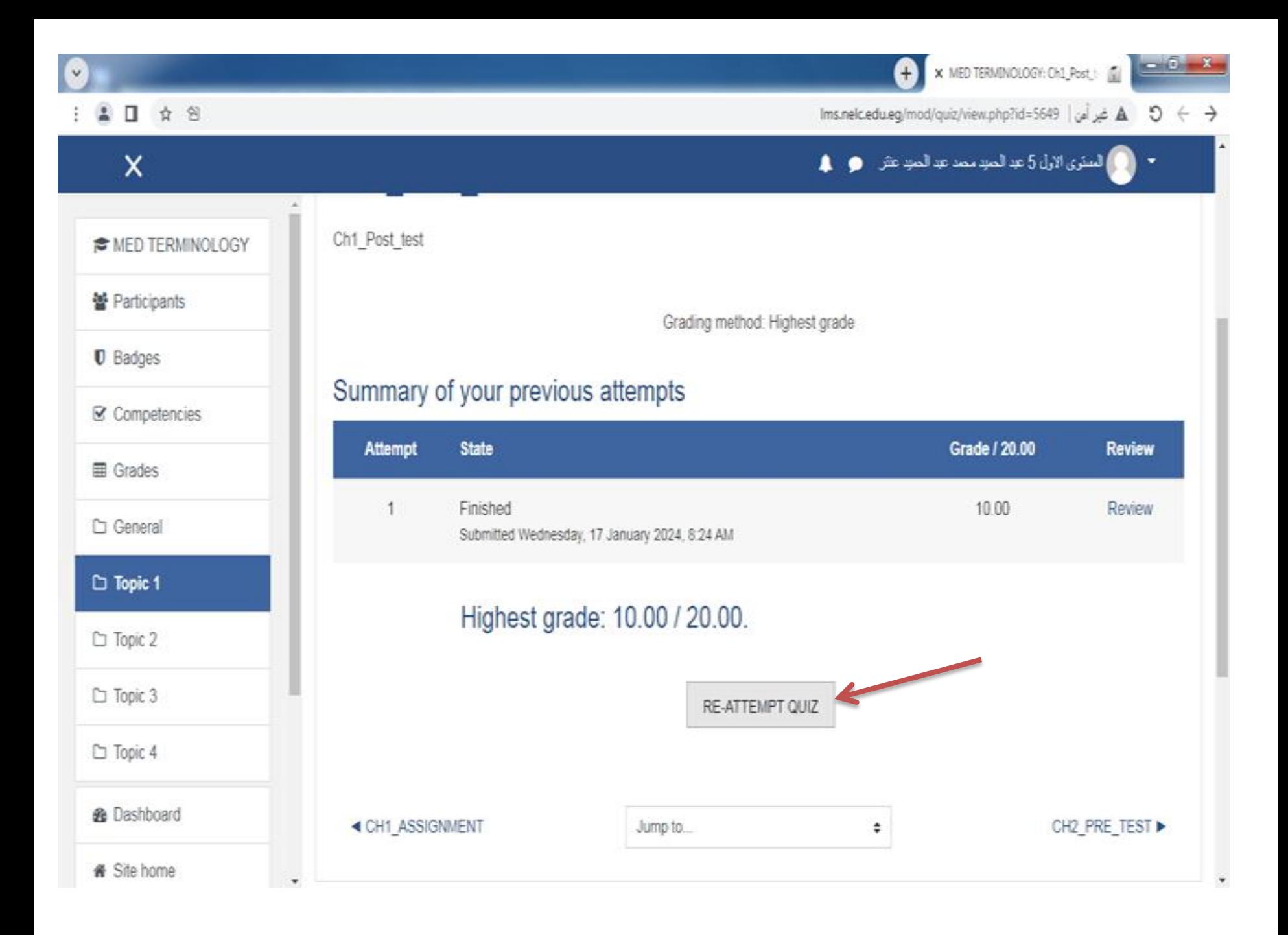

نقوم بحل جميع الاختبار ات البعدية تماماً كما فعلنا في الاختبار السابق

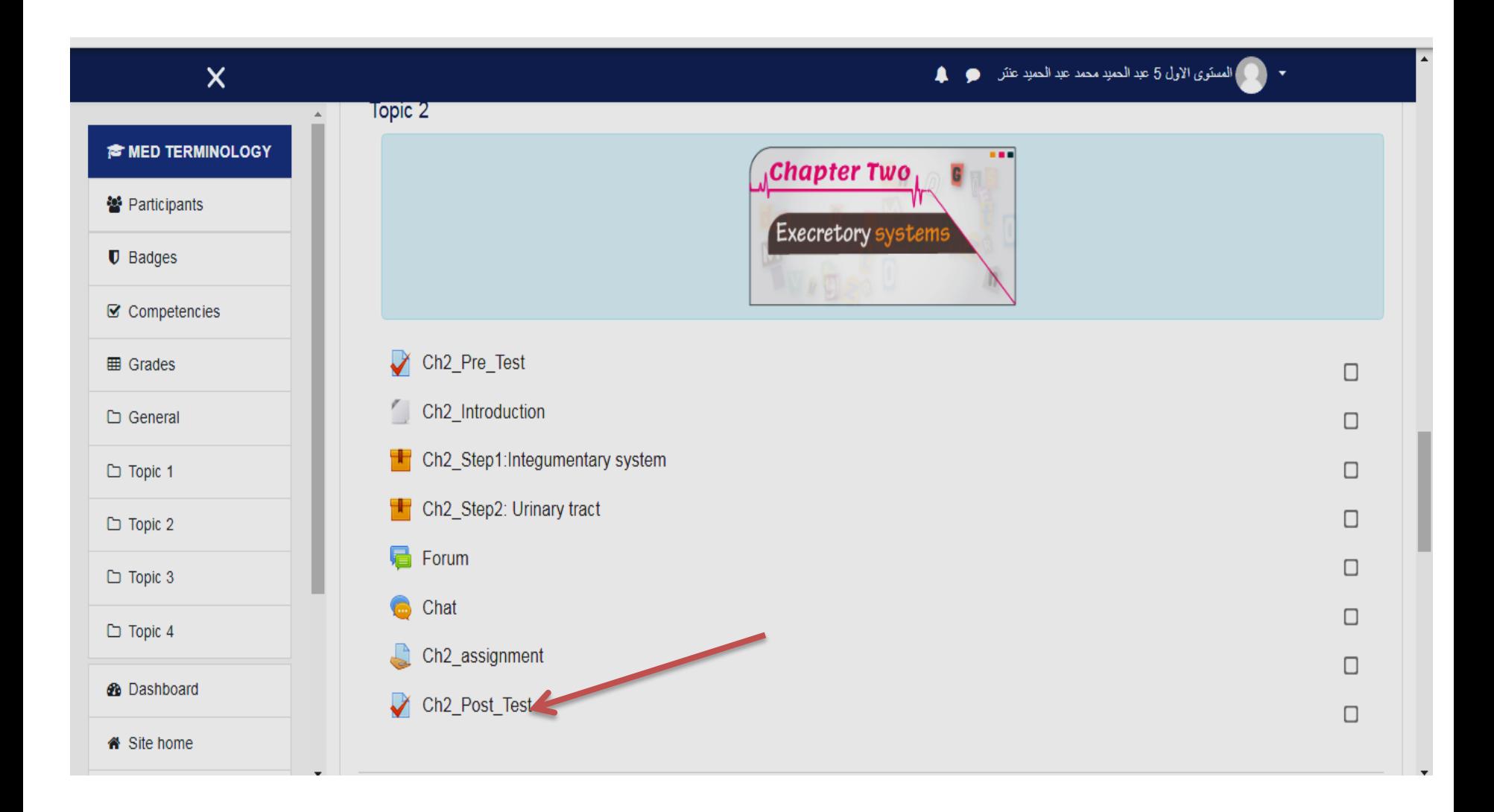

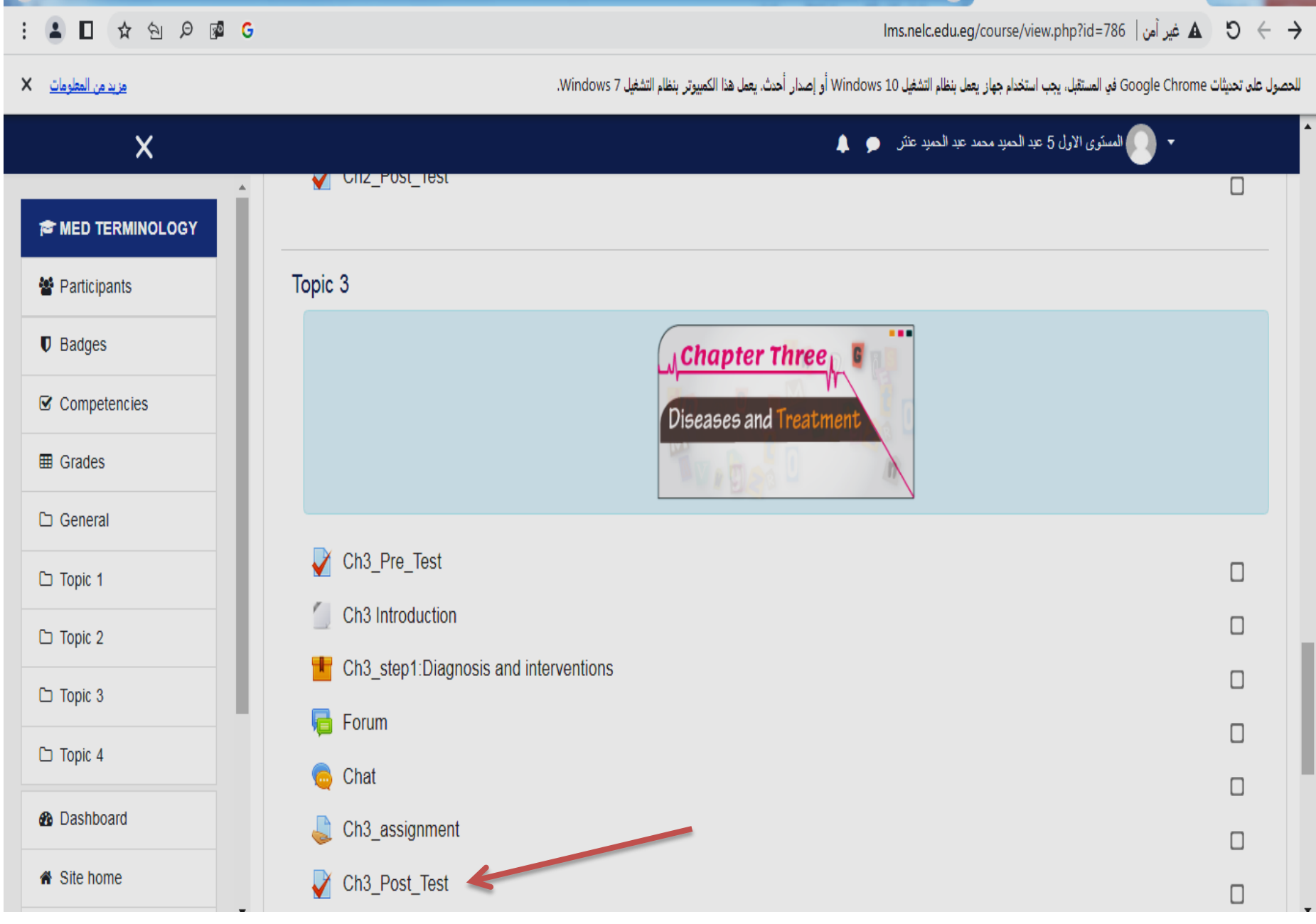

#### ا ثانيا-: حل االختبار البعدي العام Post General Testوالحصول علي أي درجة

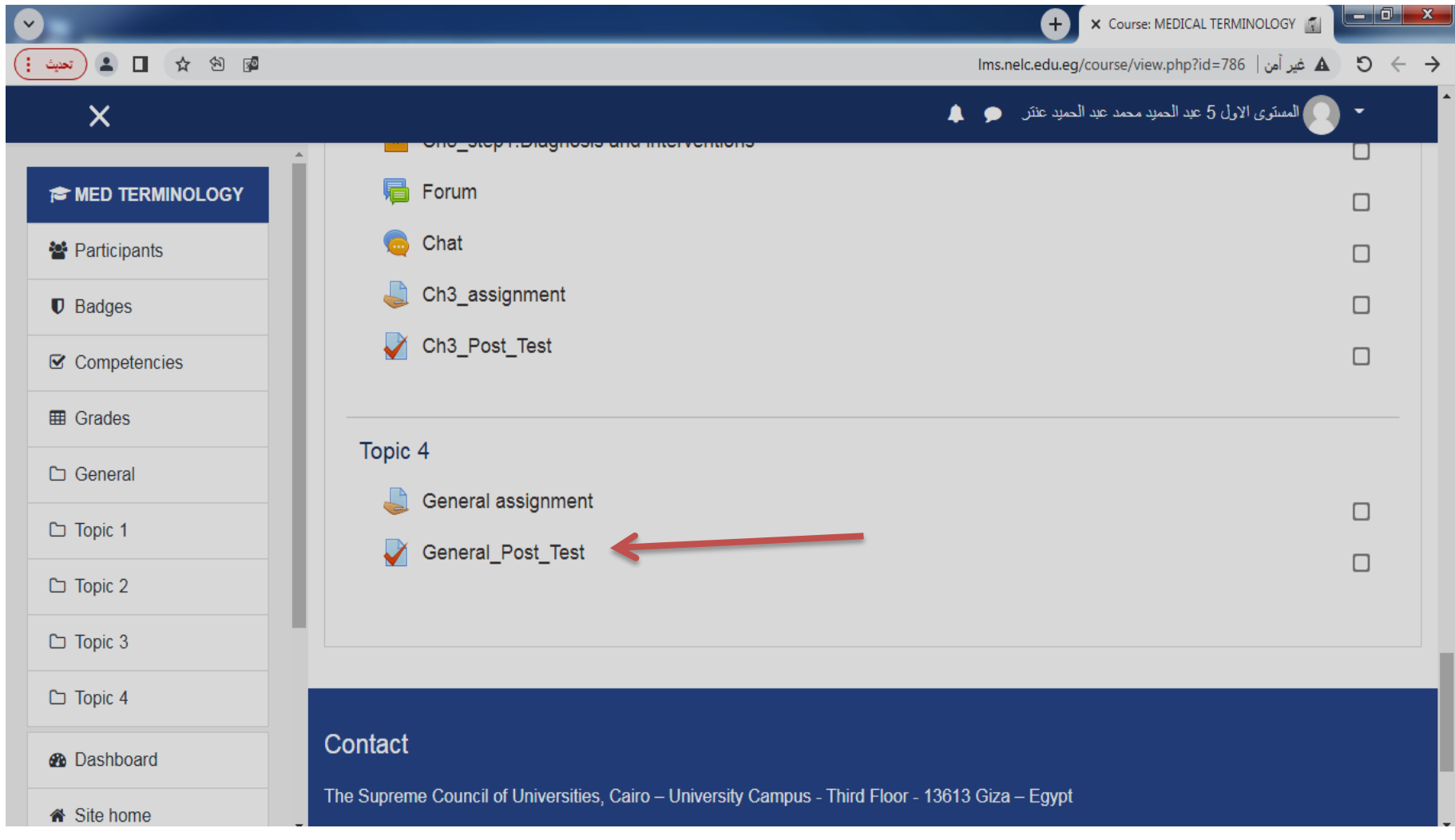

#### ثالثاً:- رفع ملف يخص المقرر الالكتروني من خلال الضغط على General assignment

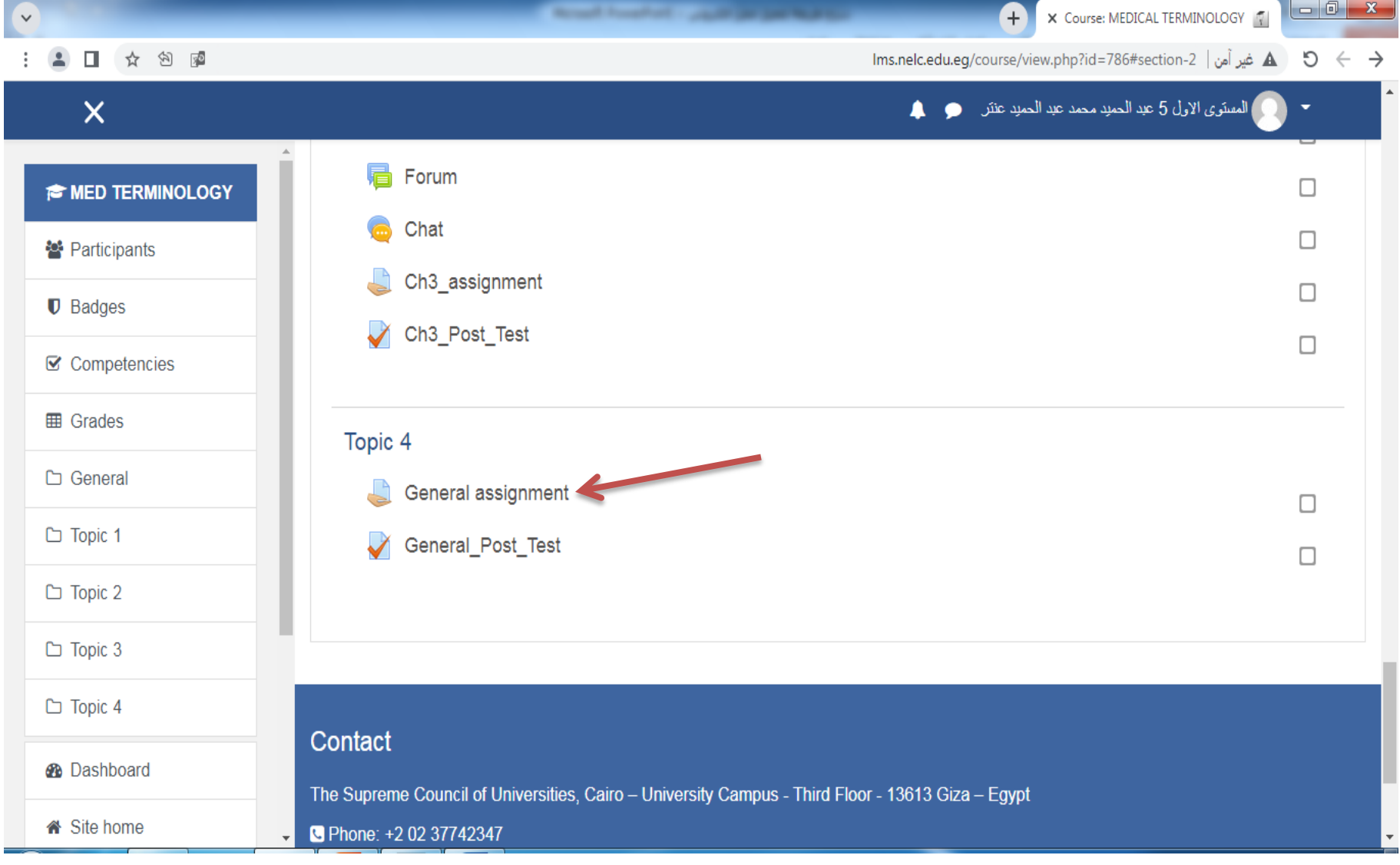

# ثم الضغط علي SUBMISSION ADD

![](_page_23_Picture_5.jpeg)

ثم الضغط علي شكل الملف

![](_page_24_Picture_4.jpeg)

# ثم الضغط علي file a Upload

![](_page_25_Picture_5.jpeg)

ثم الضغط علي اختيار ملف

![](_page_26_Picture_1.jpeg)

# يتم اختيار الملف ثم الضغط علي كلمة Open

![](_page_27_Figure_1.jpeg)

#### ثم الضغط علي FILE THIS UPLOAD

![](_page_28_Picture_5.jpeg)

# ثم الضغط علي CHANGES SAVE

![](_page_29_Picture_5.jpeg)